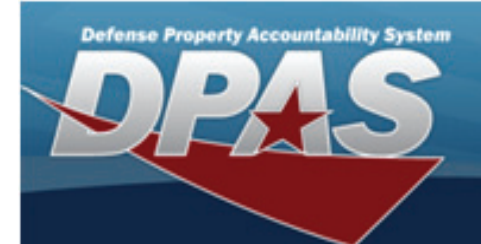

# *eLearning User Guide*

## *Contents*

*[Login Page](#page-1-0) [Creating a New Account](#page-2-0) [Navigating in the System](#page-4-0) [Viewing and Updating your Profile](#page-5-0) [Enrolling in a Course](#page-6-0) [Navigating in a Course](#page-7-0) [Opening Course Material](#page-8-0) [Taking Lesson Tests](#page-9-0) [Viewing Your Course Completion Certificate](#page-12-0) [Certifying Your Role in Web DPAS](#page-15-0) [Viewing Your Grades](#page-16-0) Support [Call Center](#page-17-0)*

<span id="page-1-0"></span>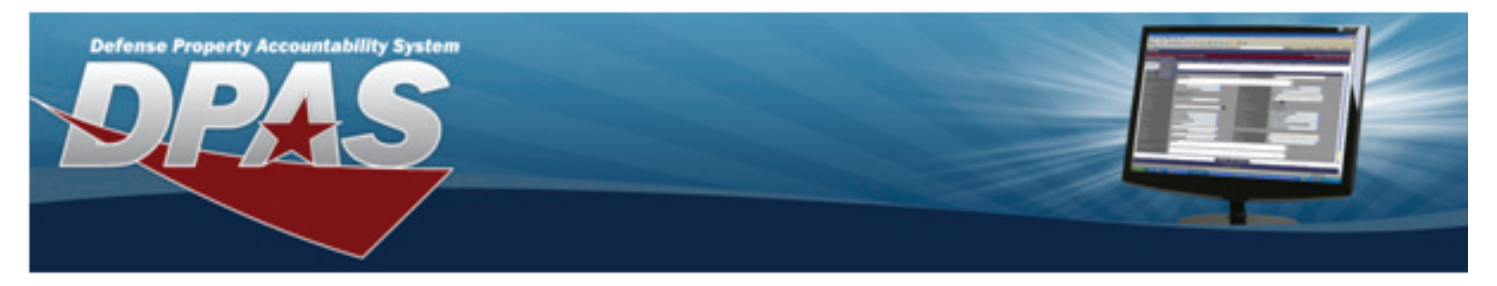

#### *Login Page*

The login page for DPAS eLearning is at http://dpaselearning.golearnportal.org

- 1. First, you will need to create a new account to access DPAS eLearning.
- 2. After you have created your account, you will login with the username and password you created for your DPAS eLearning account.
- 3. If you forget your password, you can simply select the Yes, help me log in button. The two step process is described later in this guide.

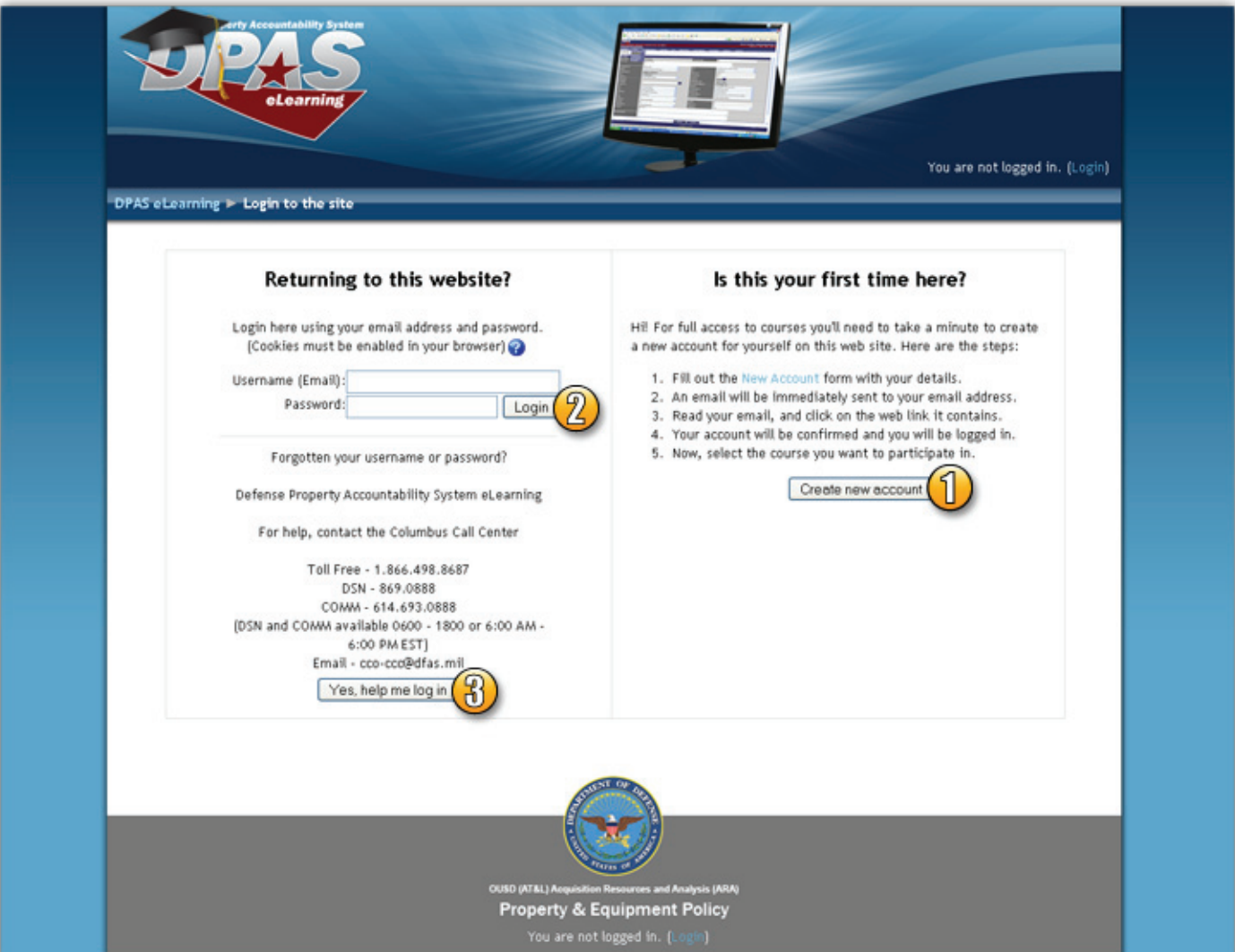

<span id="page-2-0"></span>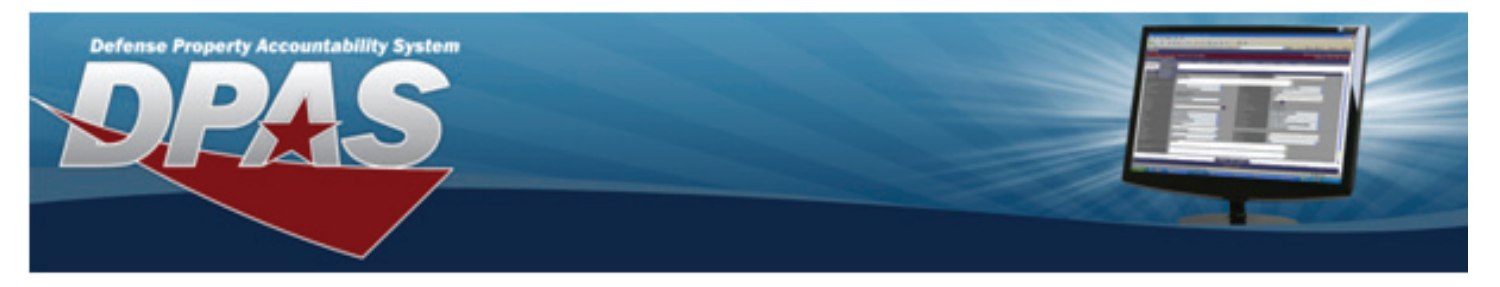

#### *Creating a New Account*

When you select the Create new account button on the DPAS eLearning login page, you will be prompted to complete a web form. Please complete the fields carefully and review your entries before selecting the Create my new account button.

**IMPORTANT:** Enter your full work email address as your username. Please double check your entry in this field. If you make a mistake, you must call the Support Call Center to assist you in recreating your DPAS eLearning account.

- 1. Enter your full work email address for your username. When the CAC login is implemented for this system, your email address will be used to synchronize your profile with your CAC.
- 2. You MUST follow the password rules to successfully build your password. This is a DoD requirement.
- 3. Complete the remaining required fields. The City/Town, State, Zip, Country and Phone number fields all refer to your work contact information.
- 4. You are required to select your Agency and Site Id for registration. Although you are not required to select your Accountable UIC and UIC for initial registration, it is highly recommended that you return to your profile page and update these fields as soon as possible. These fields are used for reporting in the DPAS eLearning system.
- 5. Once you have completed your user account form, select the Create my new account button. The Confirm your account page displays.

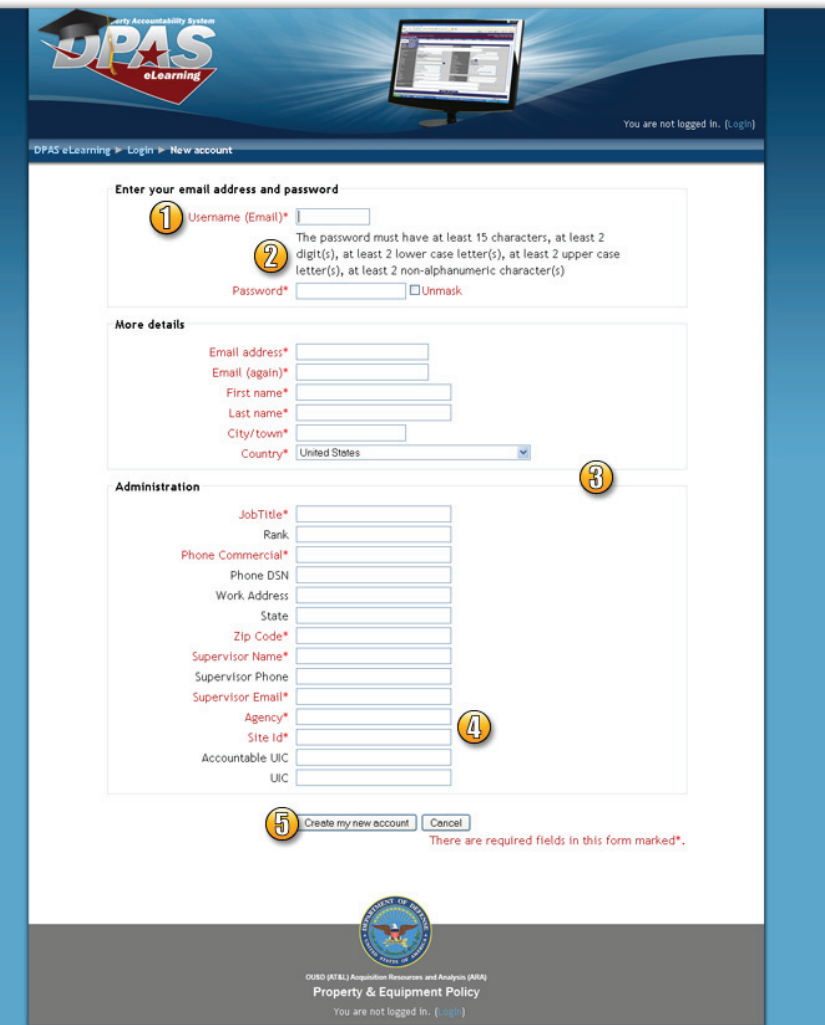

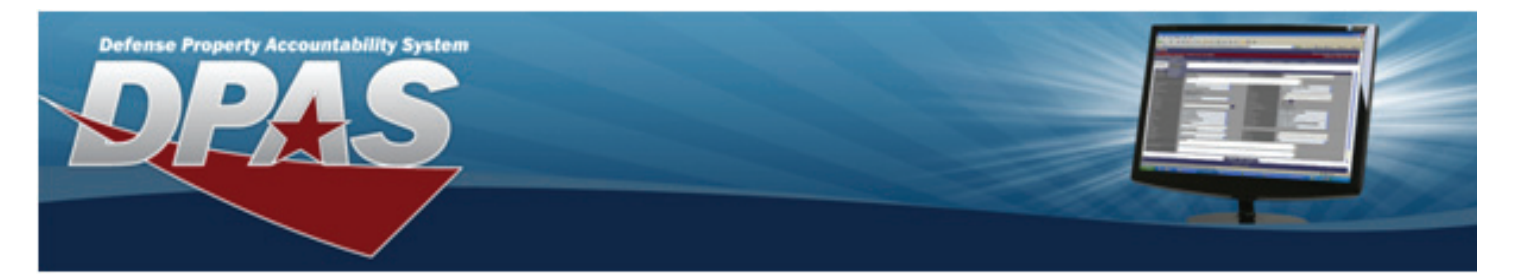

#### *Creating a New Account...Cont.*

This is the Confirm your account page.

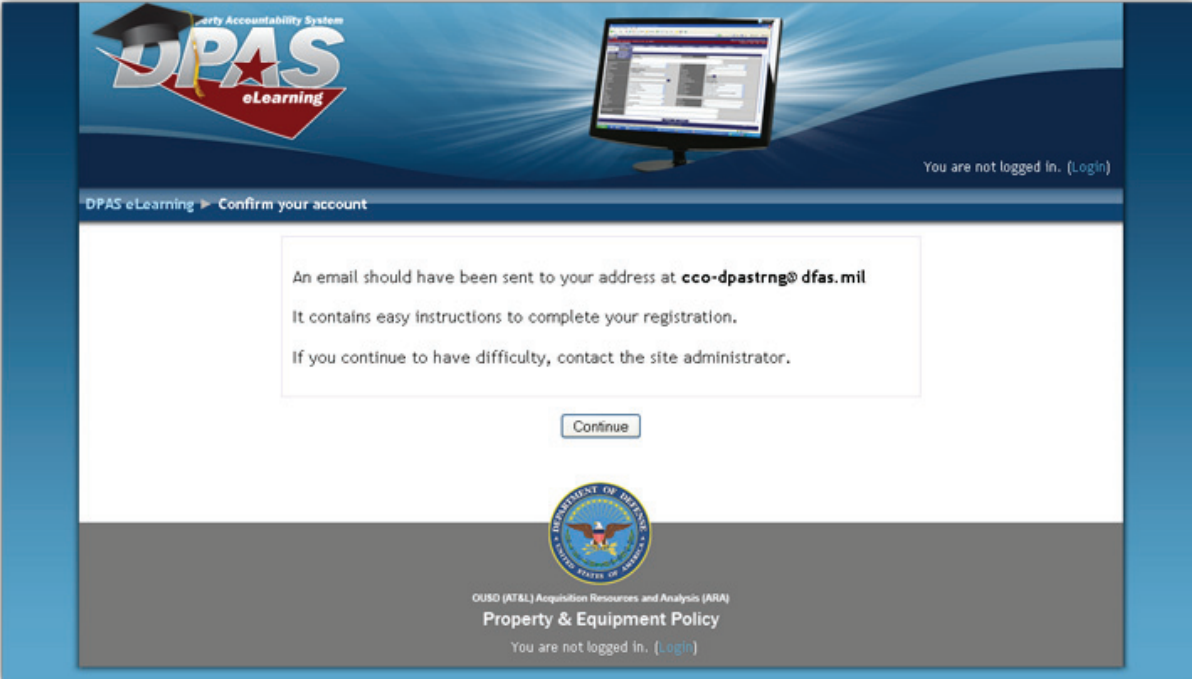

You will receive an email similar to the one shown below:

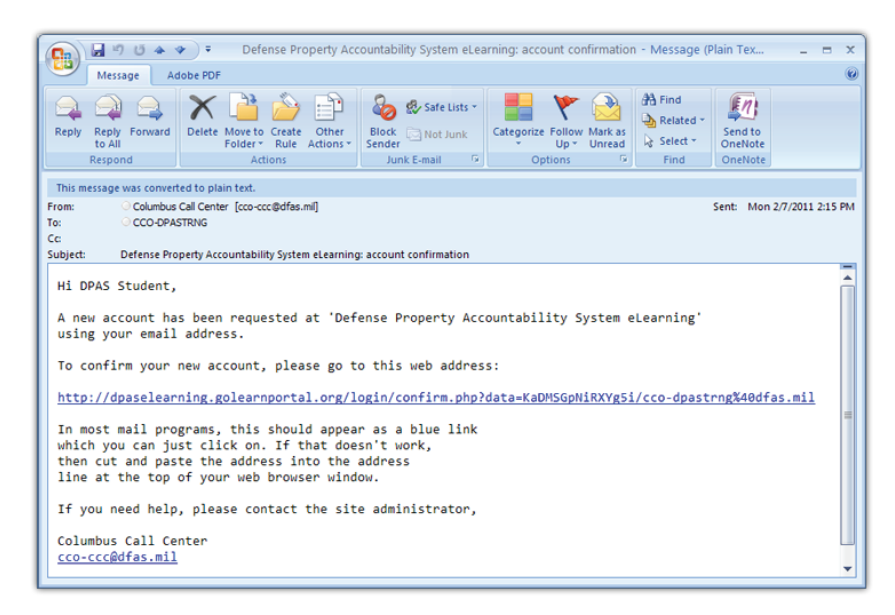

Select the link you were given in this email. The system will confirm your account and log you in.

<span id="page-4-0"></span>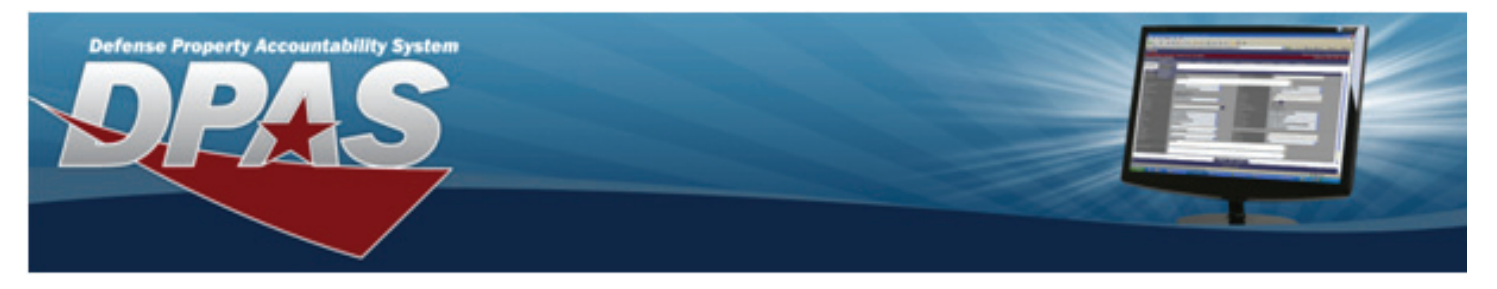

#### *Navigating in the System*

When you log into the DPAS eLearning system, you will see the complete list of courses and the Columbus Call Center contact information. This is the Home Page for the system.

- 1. Select the course name to self-enroll in the course and access the course material.
- 2. Select your name from either the bottom or top right corner of the page to access your profile.

**IMPORTANT: To Logout** of the system, select the Logout link to the right of your name. This is the safest way to exit the system and save your progress.

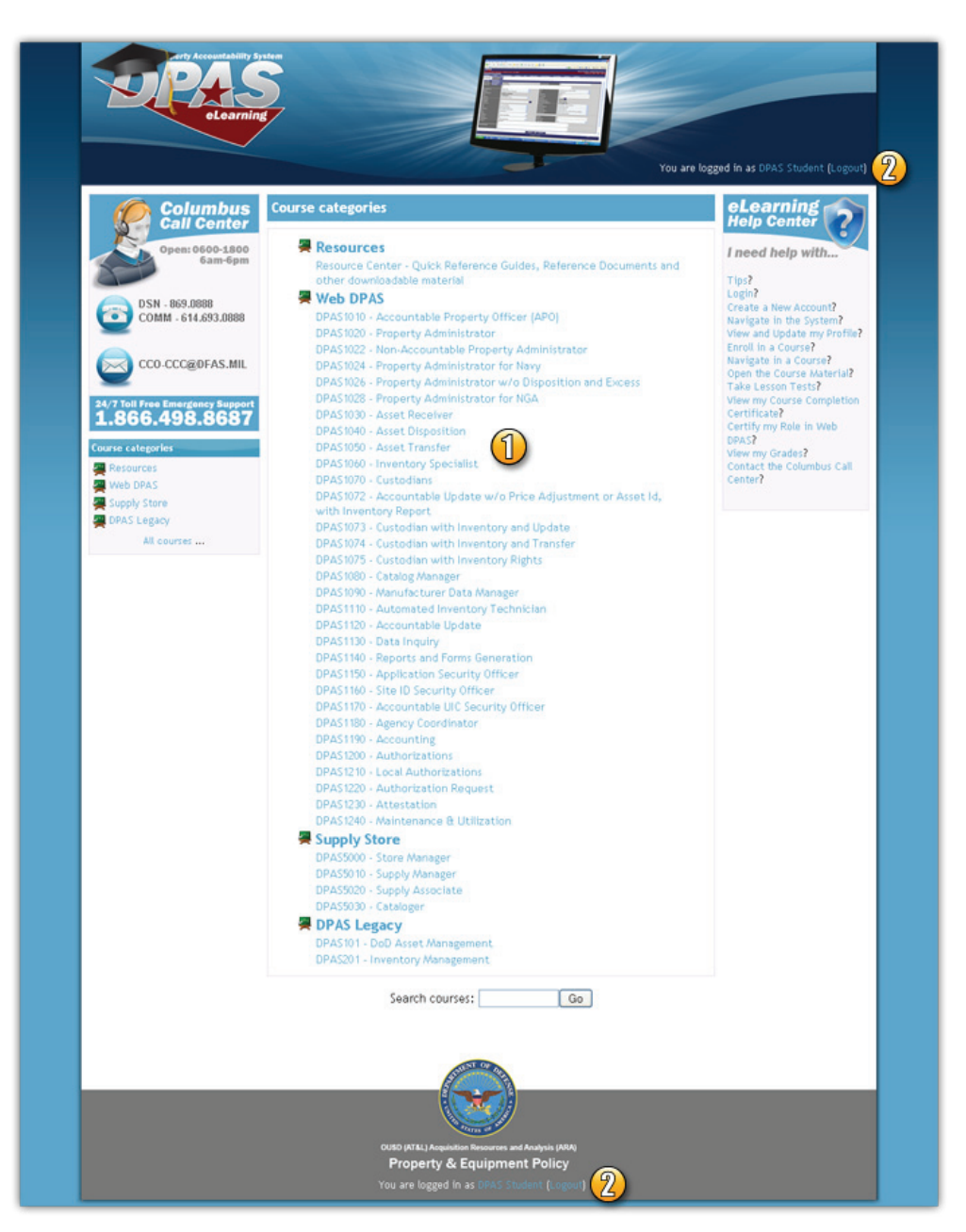

<span id="page-5-0"></span>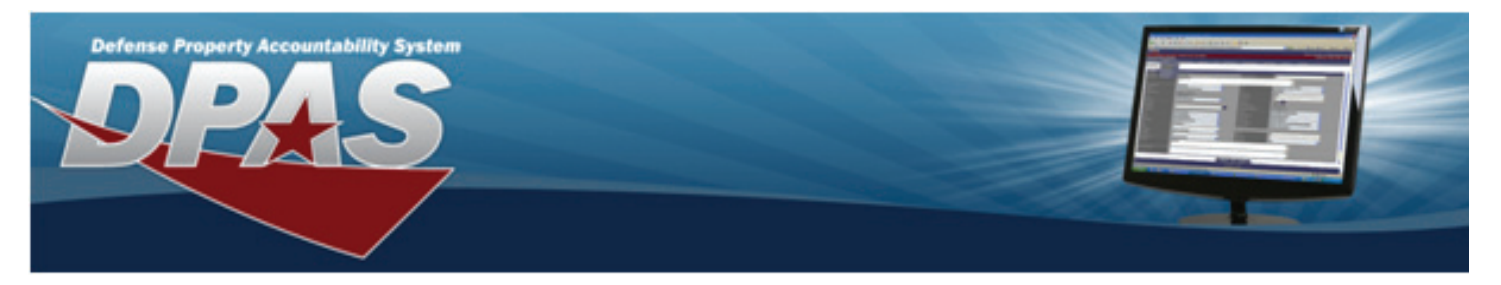

#### *Viewing and Updating your Profile*

In most pages in the DPAS eLearning system, you can select your user name link from either the upper right corner or lower middle of the page to open your user profile page.

A. Tabs Section – If you enter your profile from the Home Page of the DPAS eLearning site, you will see two tabs. You can either view your basic profile or edit your profile. Select the Edit profile tab to update your user profile. If you open your profile page while you are in a course, you will see a third tab, Activity reports. This tab will display your grades in a course.

#### IMPORTANT: Make

sure you keep your profile information up to date. We use this to communicate with you about your Web DPAS training.

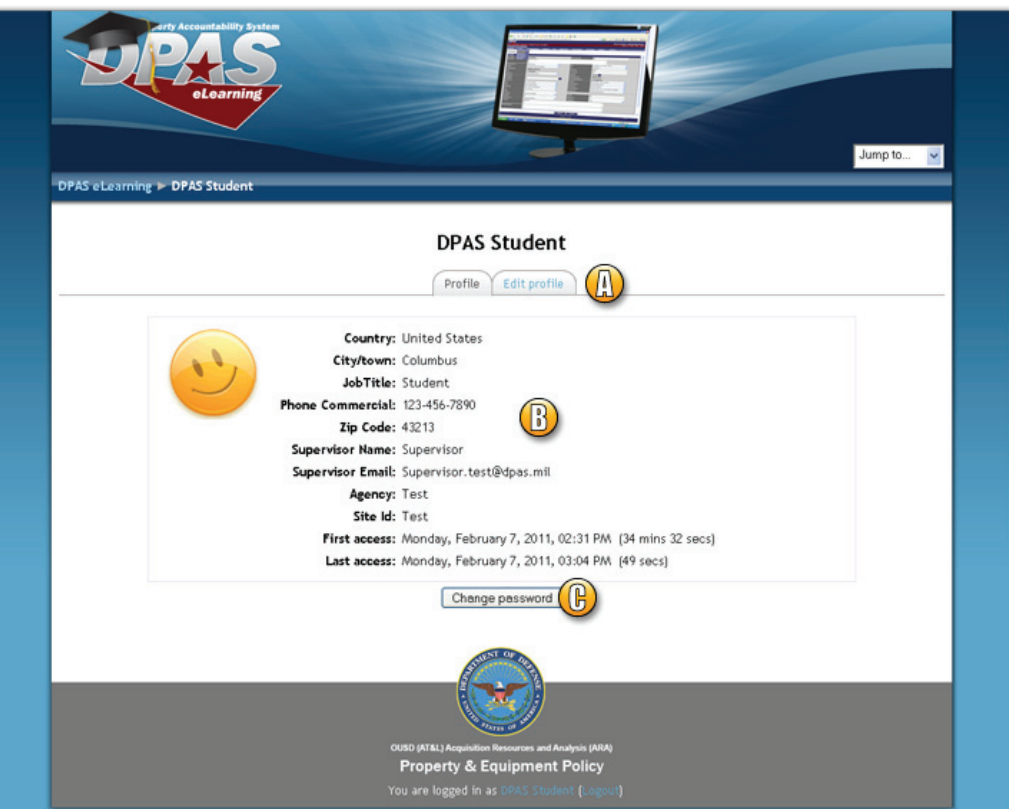

**B. Basic Profile Information** – This lists basic information about you and all the courses you have enrolled in. When you select a course name link, your profile page for a course will display. You will see an additional Activity reports tab which includes your grades for the course. You can also review when you last accessed the system and the amount of time you spent in the system during your first and last access dates.

**C. Password Change Process** – Select this button to change your password. You will be prompted to enter your current password and your new password. An email will be sent to your account notifying you of the change.

<span id="page-6-0"></span>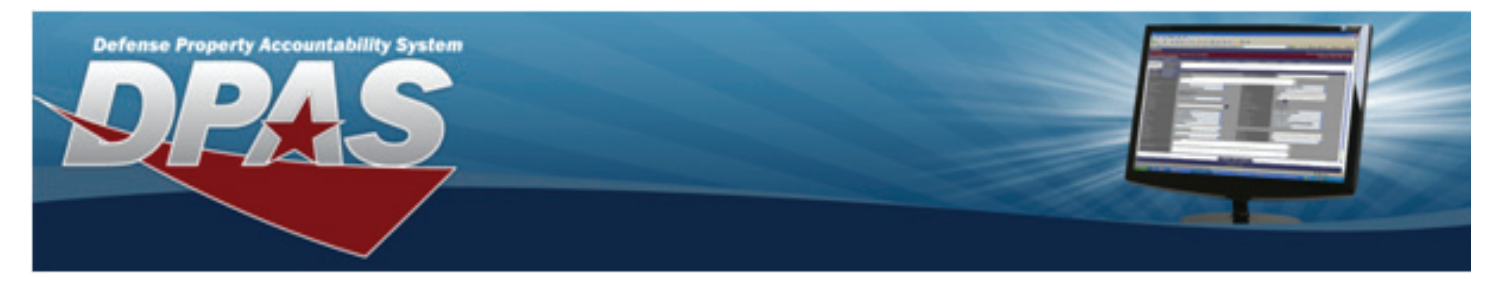

#### *Enrolling in a Course*

When you select a course name from the DPAS eLearning Home Page, you will be asked to confirm your enrollment.

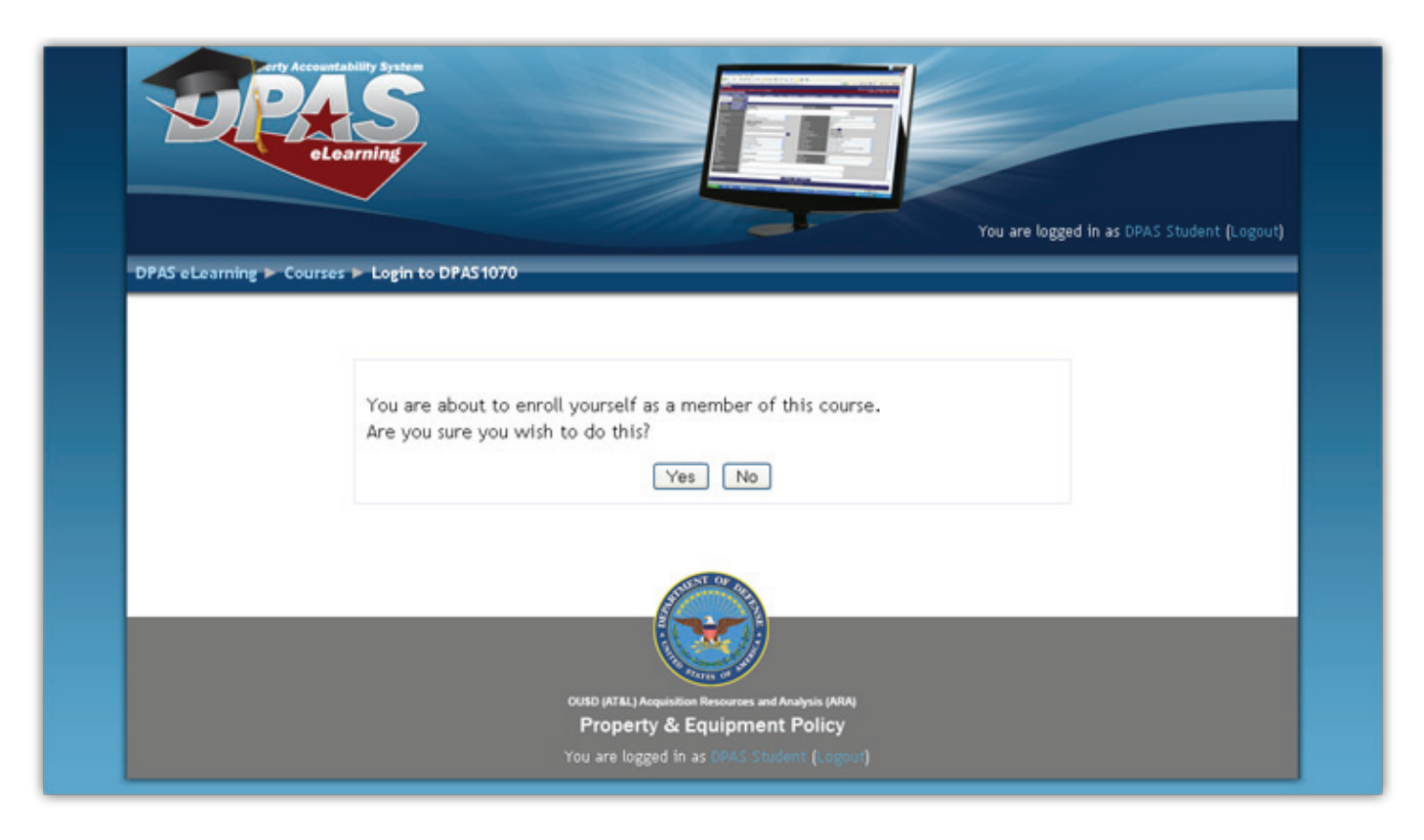

Select the Yes button to continue to the course main menu.

NOTE: You may enroll in any course you are interested in. You can explore the material and even take the lesson tests for any course available from the DPAS eLearning site. However, you may only certify to the specific roles you have been assigned in Web DPAS. You will receive an error if you attempt to certify to a Web DPAS role you have not been assigned to.

Courses you are enrolled in will appear in your user profile and in your My Courses block. This block is shown on the left side of any course page.

<span id="page-7-0"></span>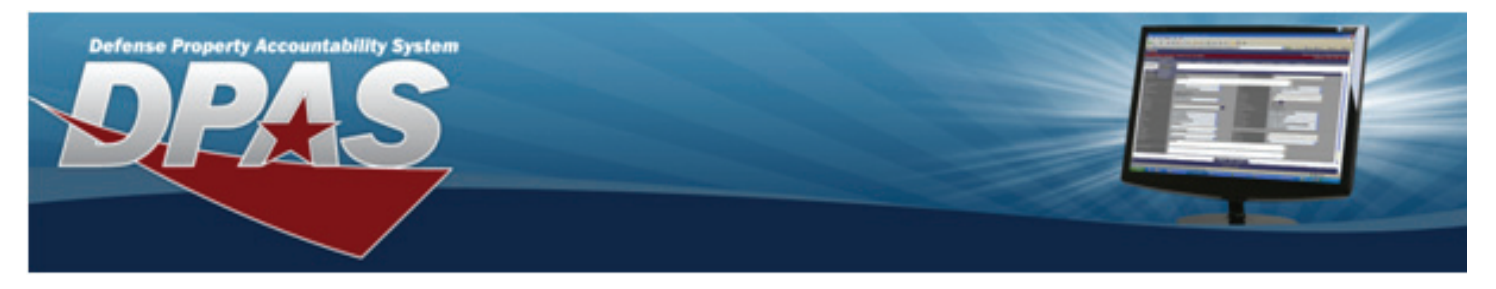

#### *Navigating in a Course*

Once you have enrolled in a course, you will see the Course Main Menu. This page contains all links and material related specifically to your chosen course.

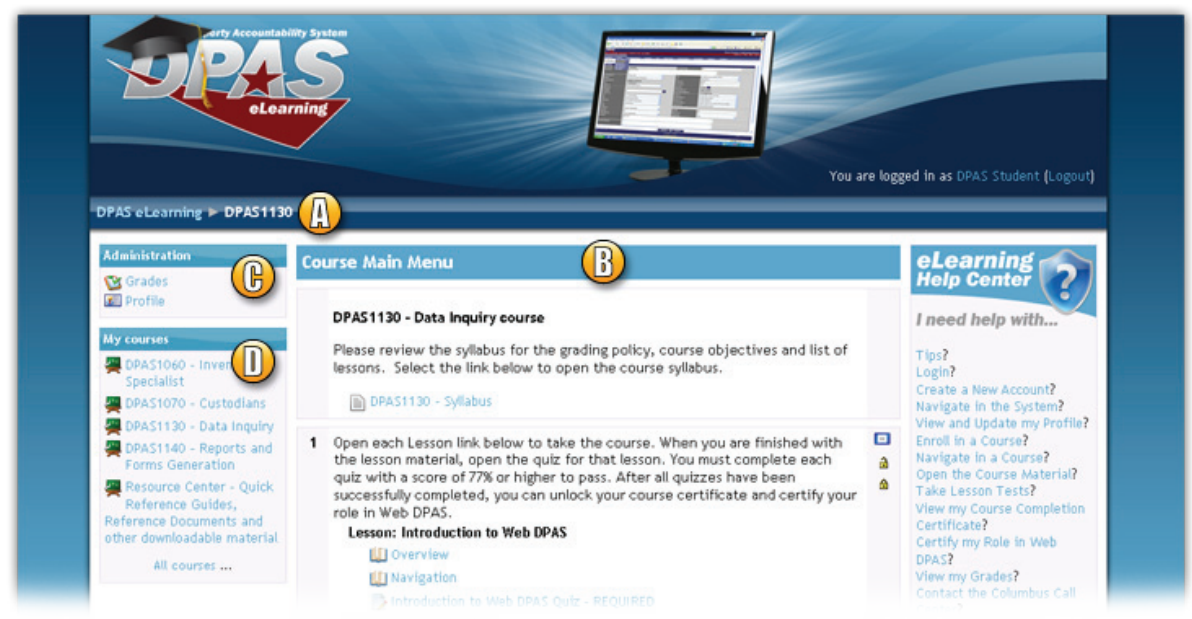

A. Breadcrumbs - this can help you to navigate in the DPAS eLearning system. This changes as you move to different pages in the system. It begins with the Home page and ends with your current page. All blue text in the breadcrumbs navigation is clickable and will take you to the selected page. This is also sometimes called a "breadcrumb trail".

**B. Course Main Menu** - This section contains your course syllabus, a link to the lesson material, your course completion certificate link and a link to certify this role in Web DPAS. Please note that some of these links such as your certificate and role certification will be locked until you receive a passing score in the course.

**C. Administration** - You can view your grades for this course at anytime from the Grades link in the Administration block. You may also unenroll from the course. You do NOT need to unenroll from a course when you have completed it.

**D. My courses** – This lists all the courses you have enrolled in. You can select a course title to go to the main menu for that course.

You may select the topic or test links in any order; however we recommend you follow the course material from top to bottom. Your progress in a topic will be bookmarked. When you return to the course material, you will return to the slide you last viewed.

NOTE: If you know the material or have taken a particular lesson in another course (for example, "My DPAS"), you may skip the course material and just take the lesson test.

<span id="page-8-0"></span>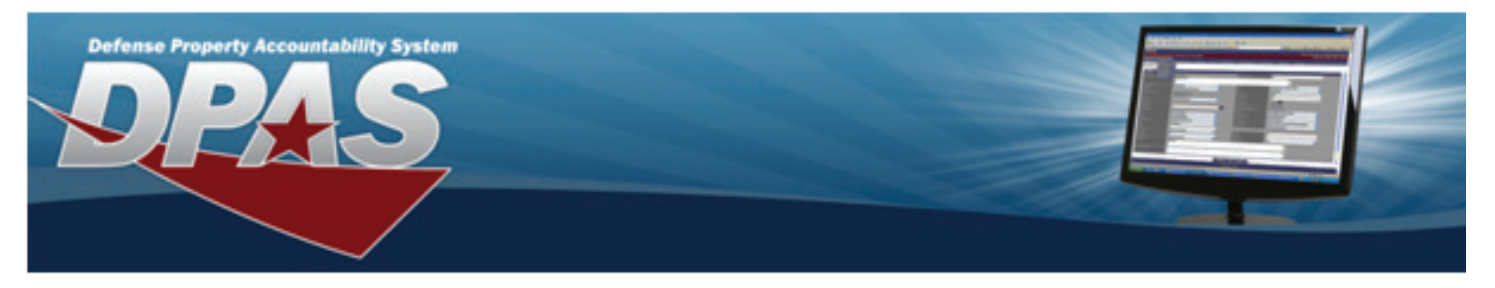

#### *Opening Course Material*

When you select the link to the course material from the Course Main Menu page, the Course will appear.

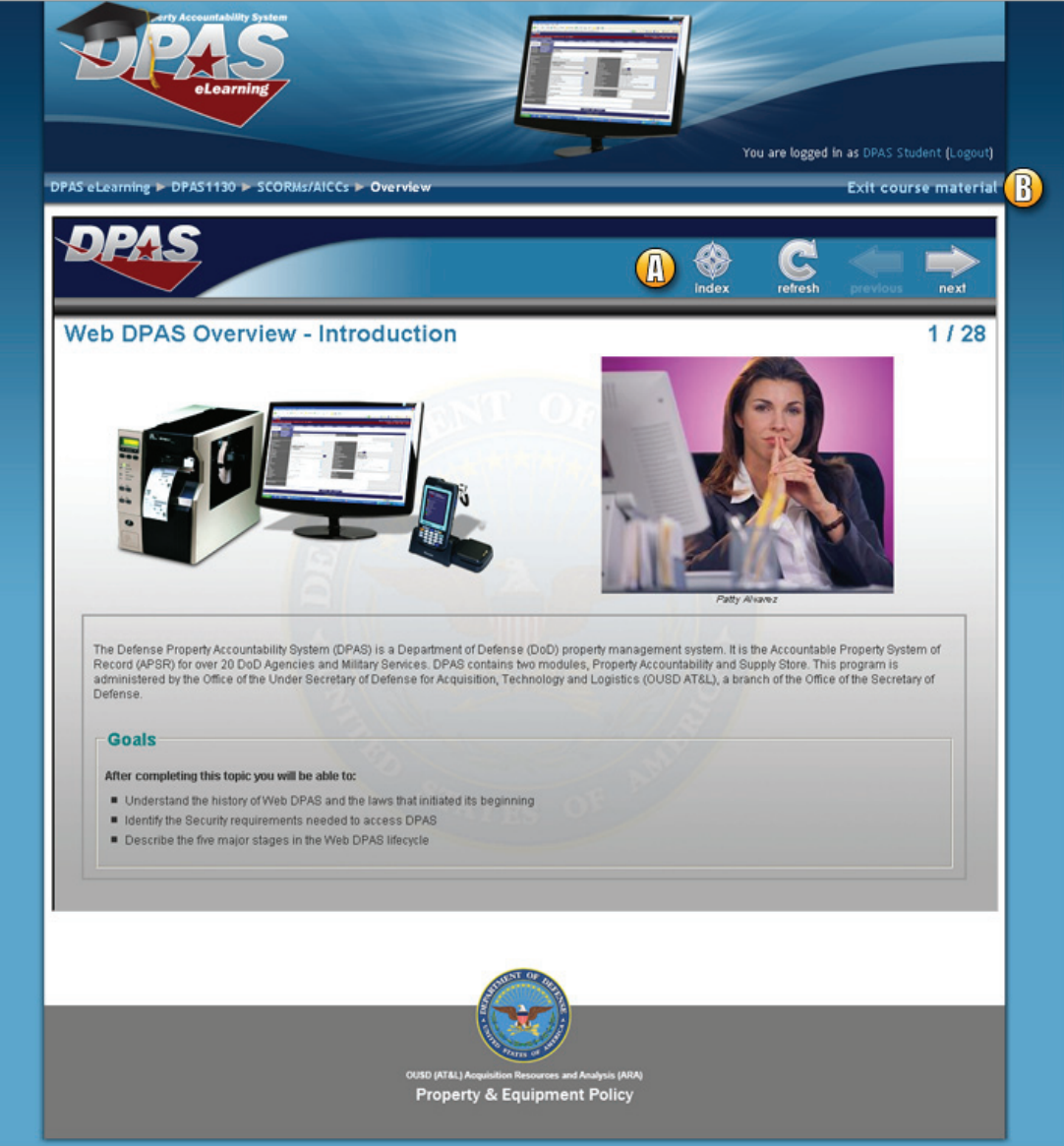

A. Use the lesson navigation to move from slide to slide, or navigate directly to a page by utilizing the index.

B. When finished viewing your lesson, click on the "Exit Course Material" link to return to the Course Main Menu.

<span id="page-9-0"></span>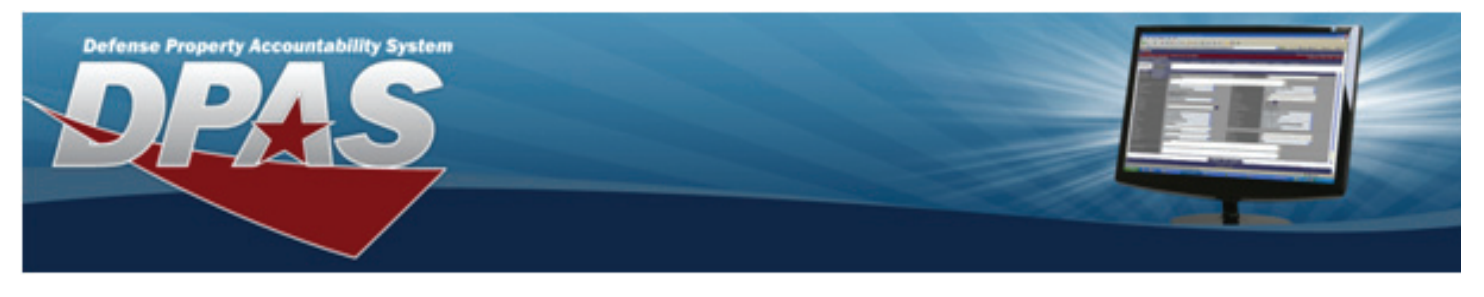

#### *Taking Lesson Tests*

Select a test at the end of any Lesson Section from the Course Main Menu to begin.

A message will appear: "Answer all questions and select the Submit button to receive your score. Your score must be 77% or higher to pass the quiz."

Select the "Attempt quiz now" button.

Once you begin the quiz, you will be asked from ten to twenty questions.

You will be presented with one of three types of questions: Multiple Choice, True/ False, or Multiple Select. If the question is Multiple Choice or True/False, you can select one answer from the options provided. You can select multiple answers by selecting checkboxes from the options provided in a Multiple Select question.

Once completed, select the Submit all and finish button once you have selected your answer(s). If you cannot complete the test in one sitting, click on the Save without submitting button.

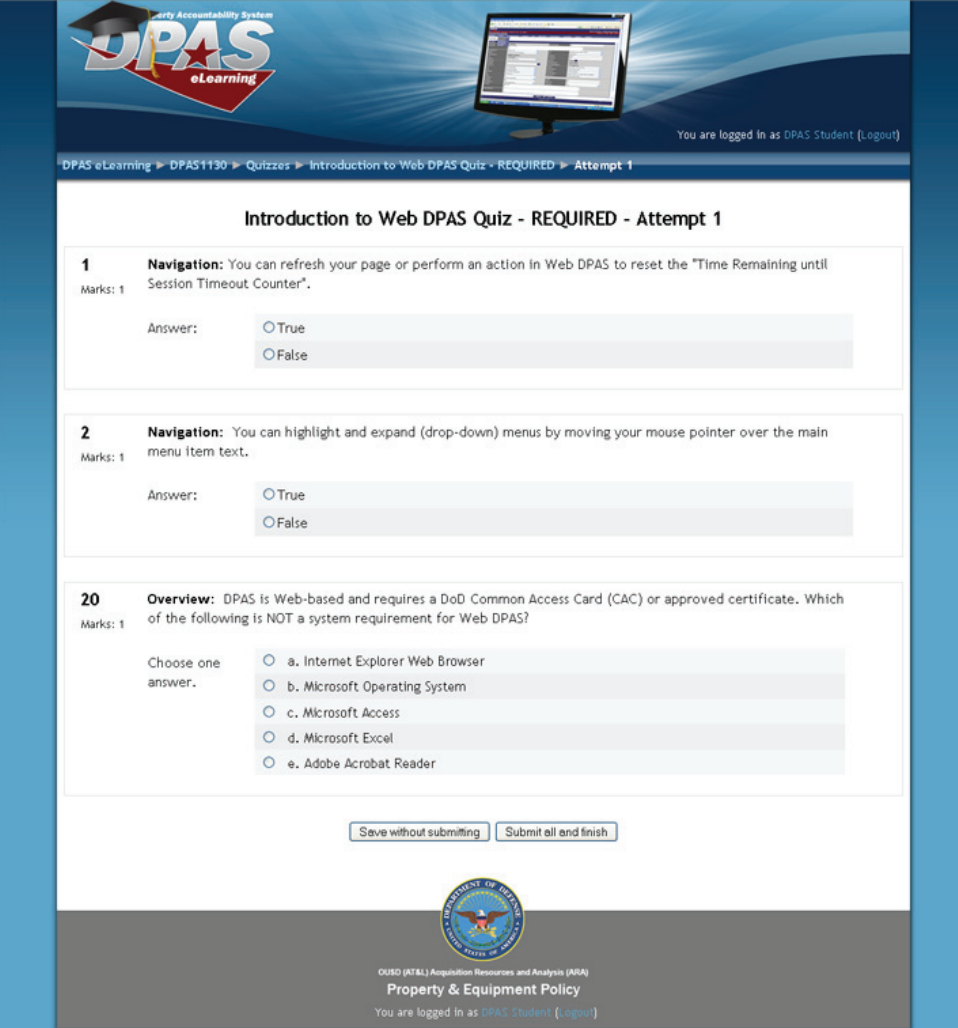

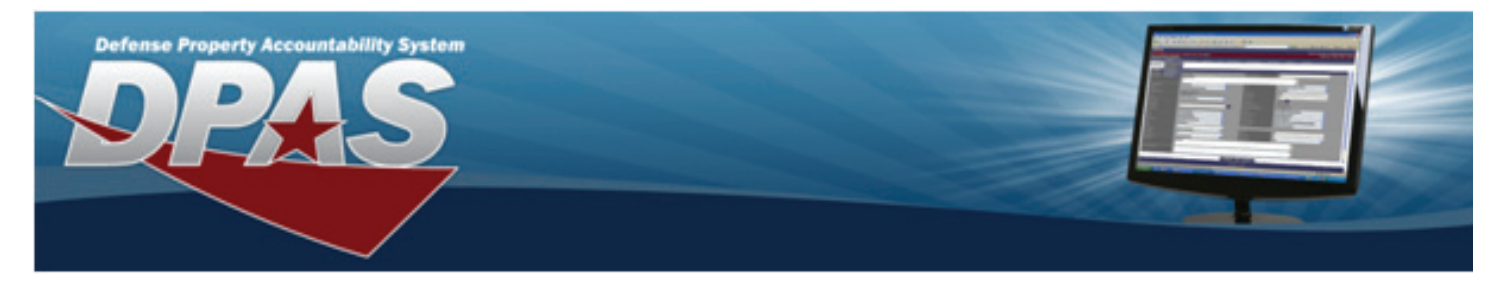

### *Taking Lesson Tests...Cont.*

After you select Submit all and finish you will review your score and answers.

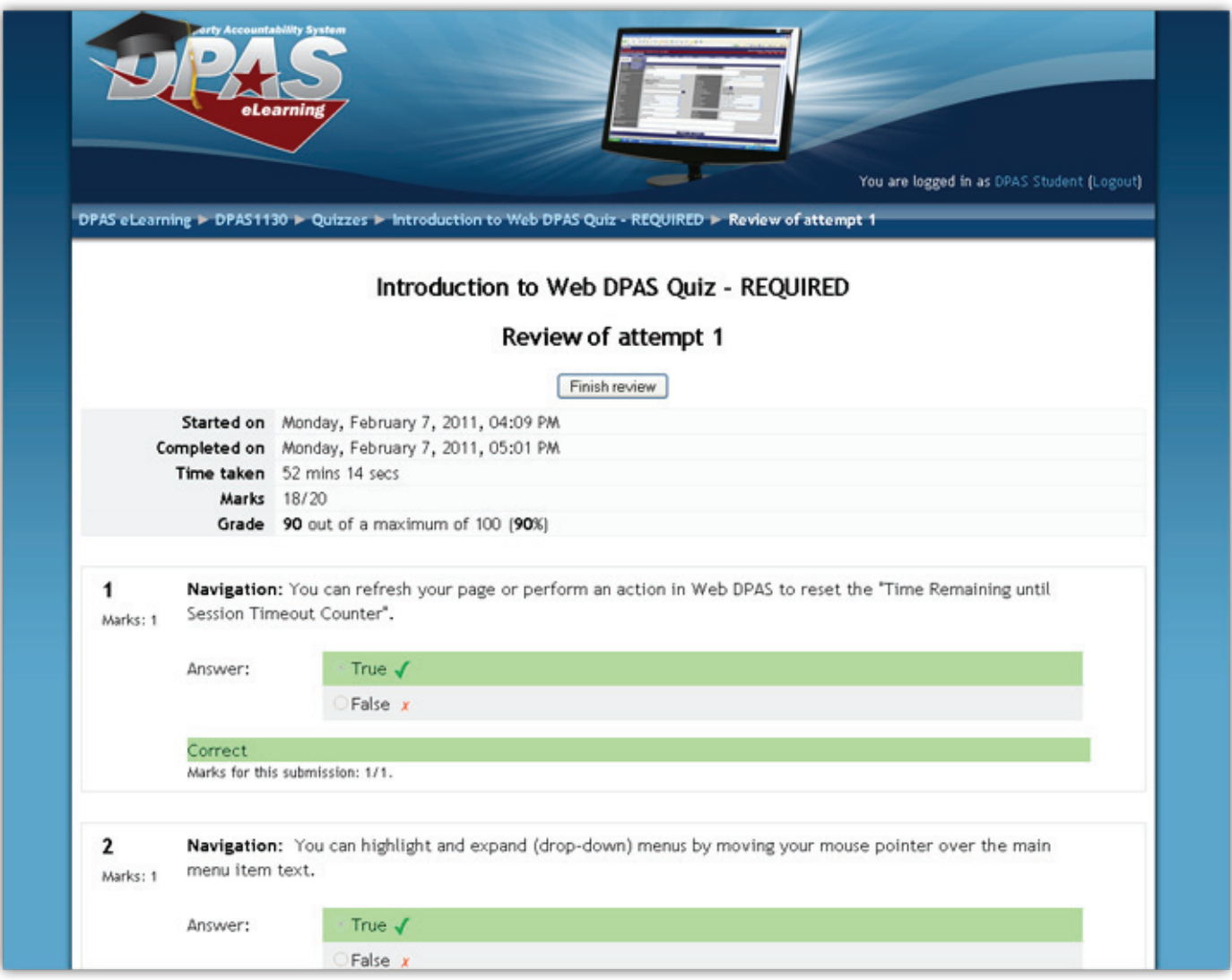

Select the Finish review button.

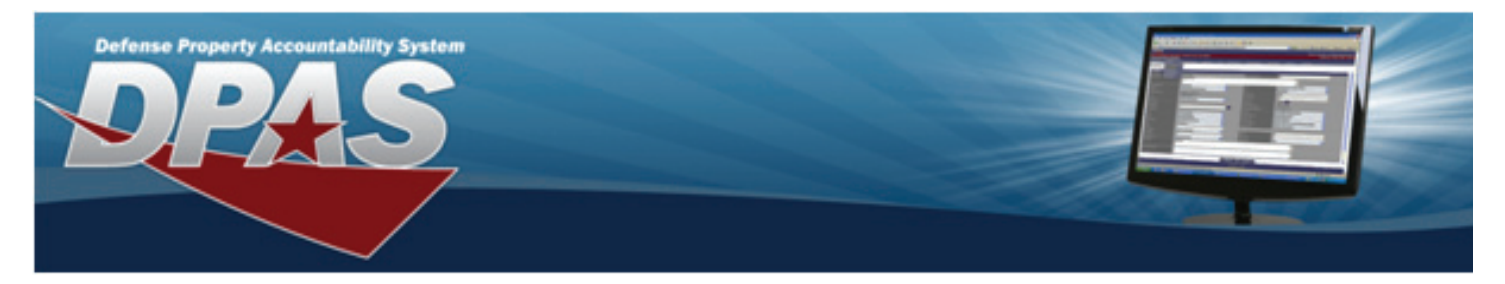

#### *Taking Lesson Tests...Cont.*

A summary of previous attempts will display. From here you have a few options.

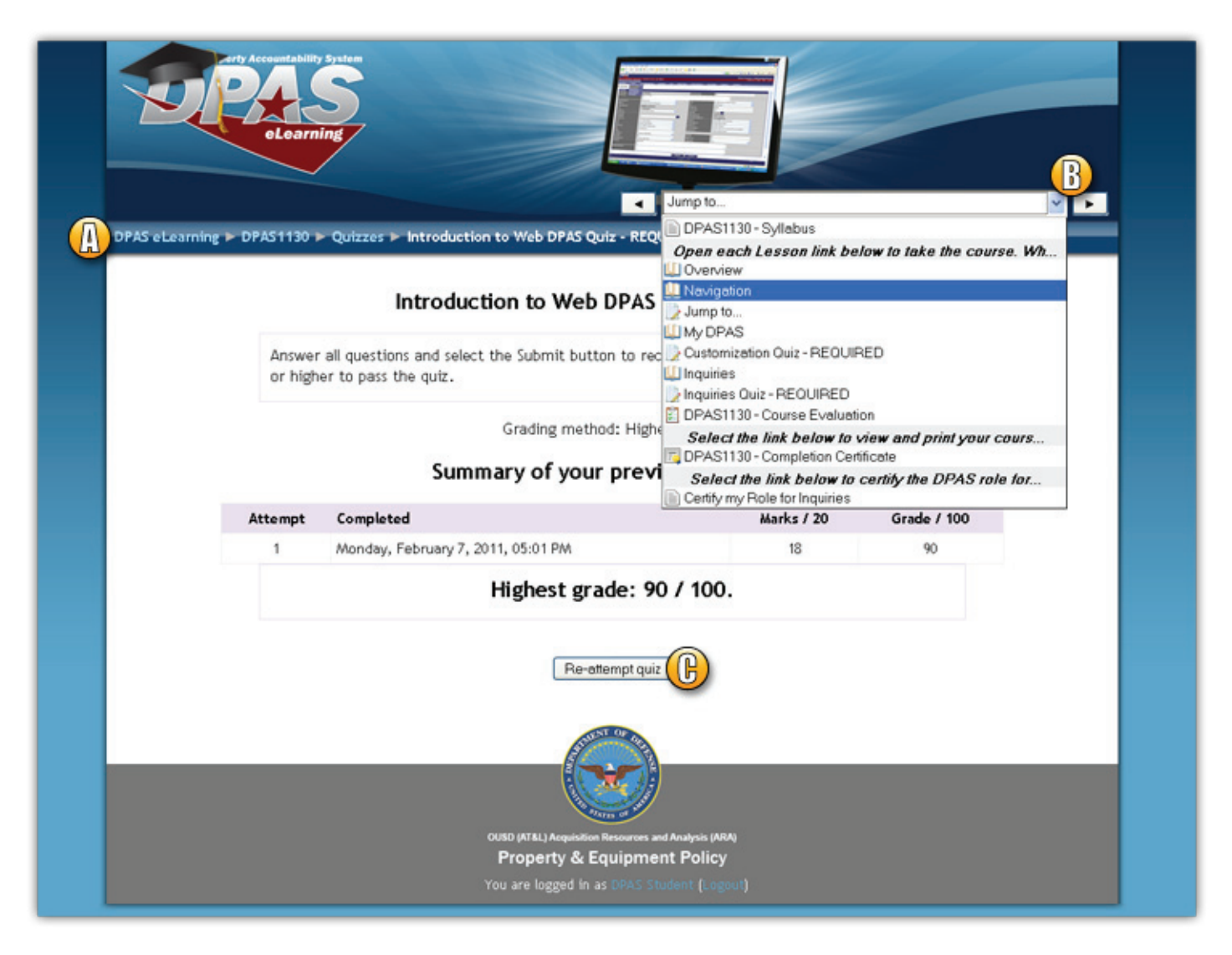

- A. Use the breadcrumbs feature to go to the main page or the course main menu.
- **B.** Use the Jump to... by selecting your next destination in the drop down menu, or using the next arrow.
- **C.** If you did not pass with a 77% or higher you may re-attempt the quiz.

NOTE: You may take the lesson quiz multiple times. Your highest score will be tracked in the system.

<span id="page-12-0"></span>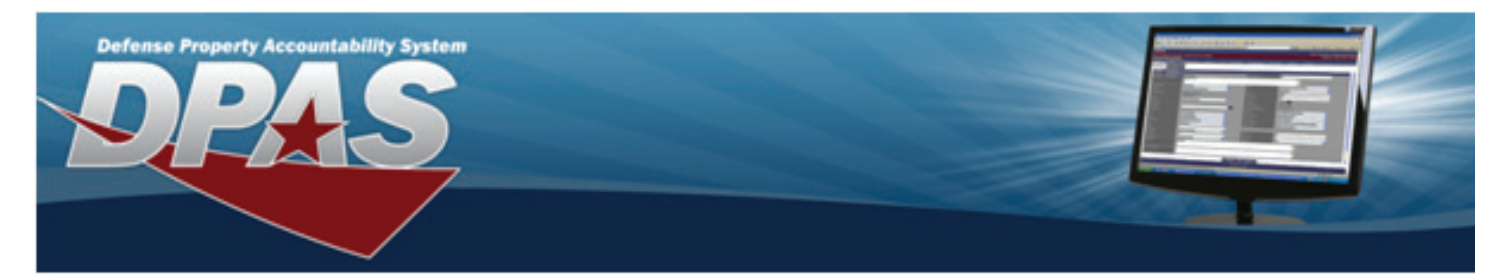

#### *Viewing Your Course Completion Certificate*

Once you have successfully passed all the lesson tests for a course, you can view and print your course completion certificate and certify your role in Web DPAS.

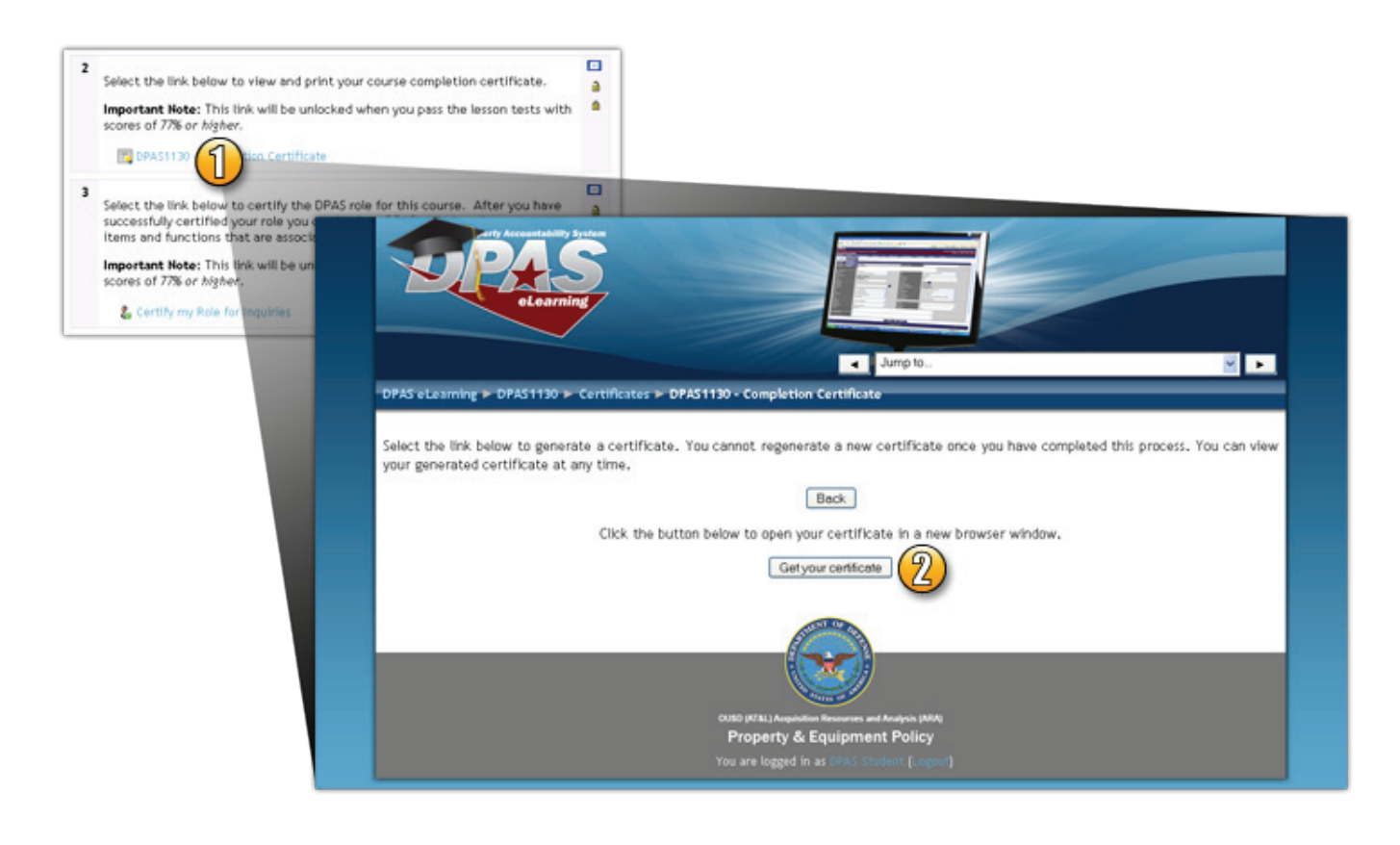

- 1. From the Course Main Menu, select the Course Completion Certificate link to open the certificate page.
- 2. If you have successfully passed the course, a Get your Certificate button is displayed. Select this button to generate your certificate.

**NOTE:** If you have not successfully passed the course, you will receive the following message "This activity is currently locked. You must complete the following prerequisites first: Course Material".

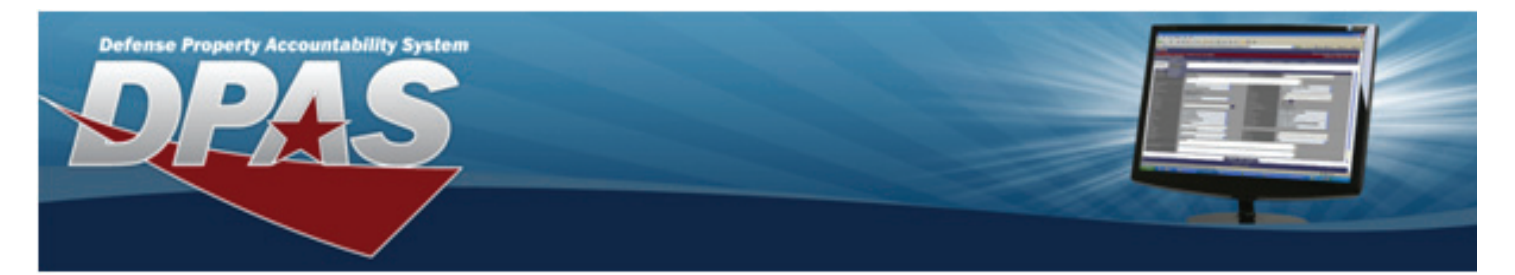

#### *Viewing Your Course Completion Certificate...Cont.*

**IMPORTANT!** The certificate will open in a new window. You must have Adobe Acrobat Reader to view the certificate. It may take a few moments to open and view your certificate.

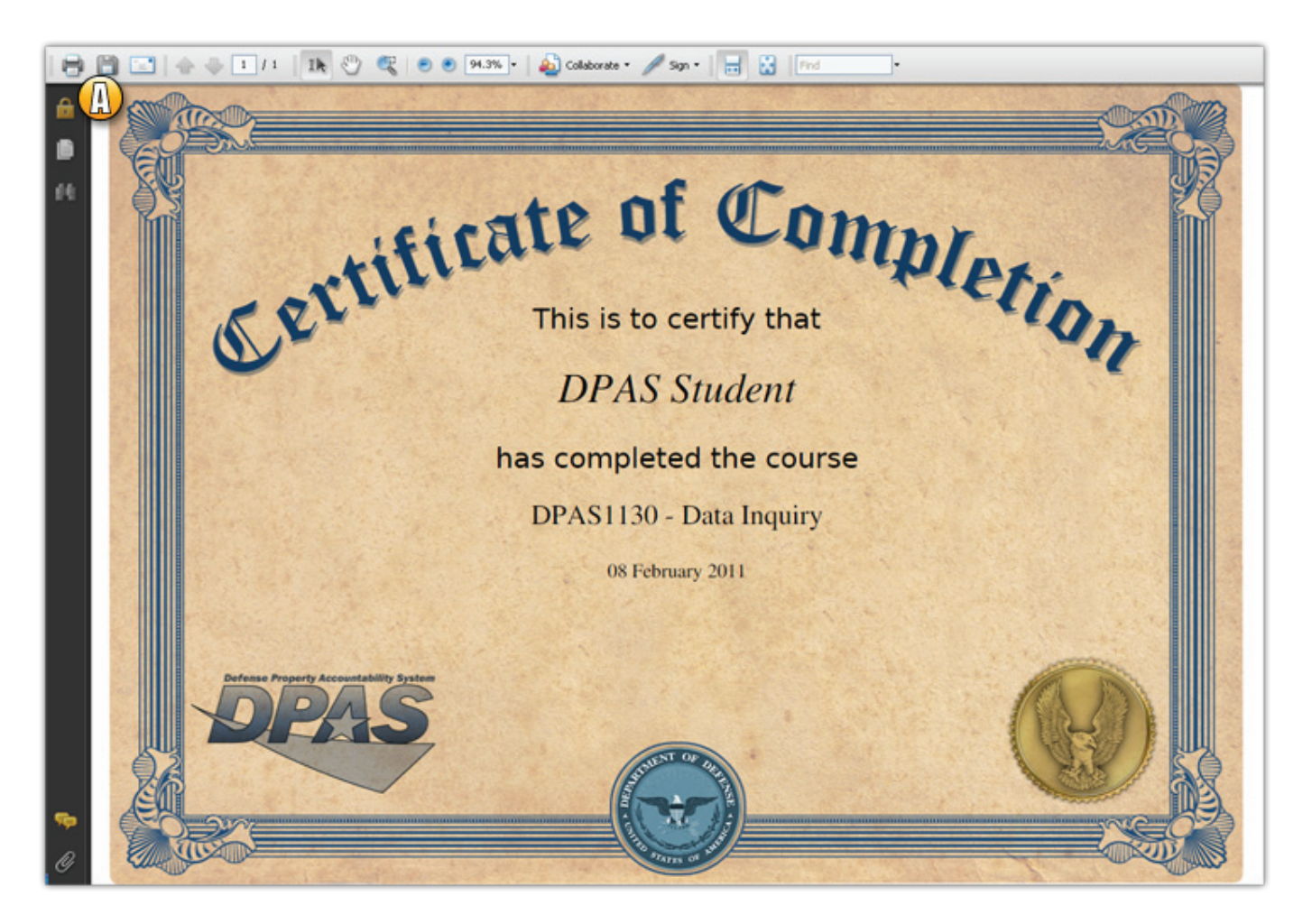

A. Adobe Acrobat Reader Toolbar – you can print your course certificate or save it using the print and save icons.

NOTE: Although the course certificate is not typically used to certify your role in Web DPAS, it may be used to help verify any problems with role certification. Your supervisor may also request a course certificate for training verification.

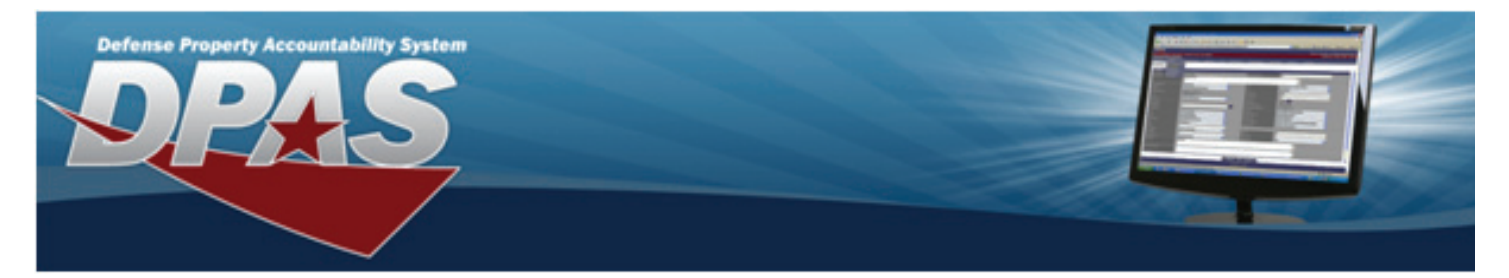

#### *Viewing Your Course Completion Certificate...Cont.*

If you wish to return to the course to view or print your certificate again, select the Course Completion Certificate link from the Course Main Menu page and select the Review your Certificate button.

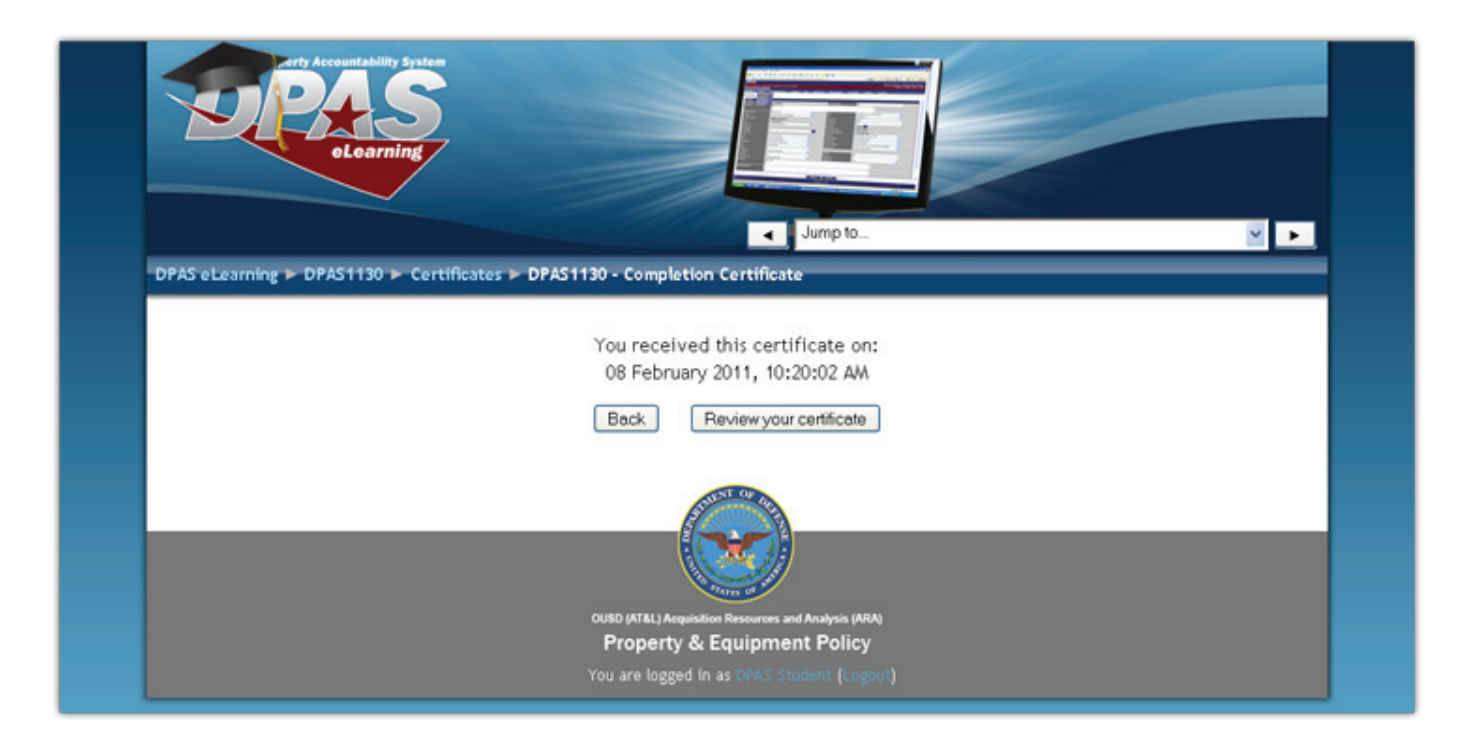

<span id="page-15-0"></span>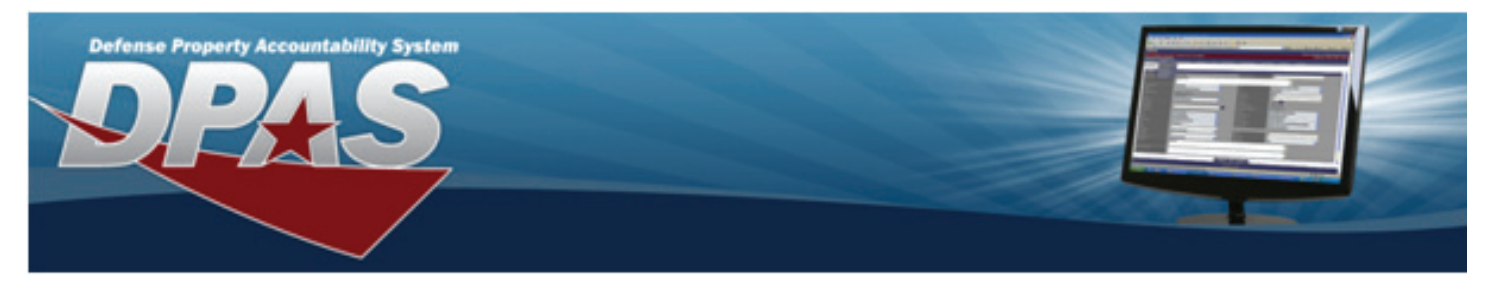

#### *Certifying Your Role in Web DPAS*

You must meet several criteria to certify your role in Web DPAS. You must successfully pass all of the lesson tests and your Web DPAS general access must be granted prior to certifying your role in the system. Your roles request form must also be processed before you can successfully certify your role.

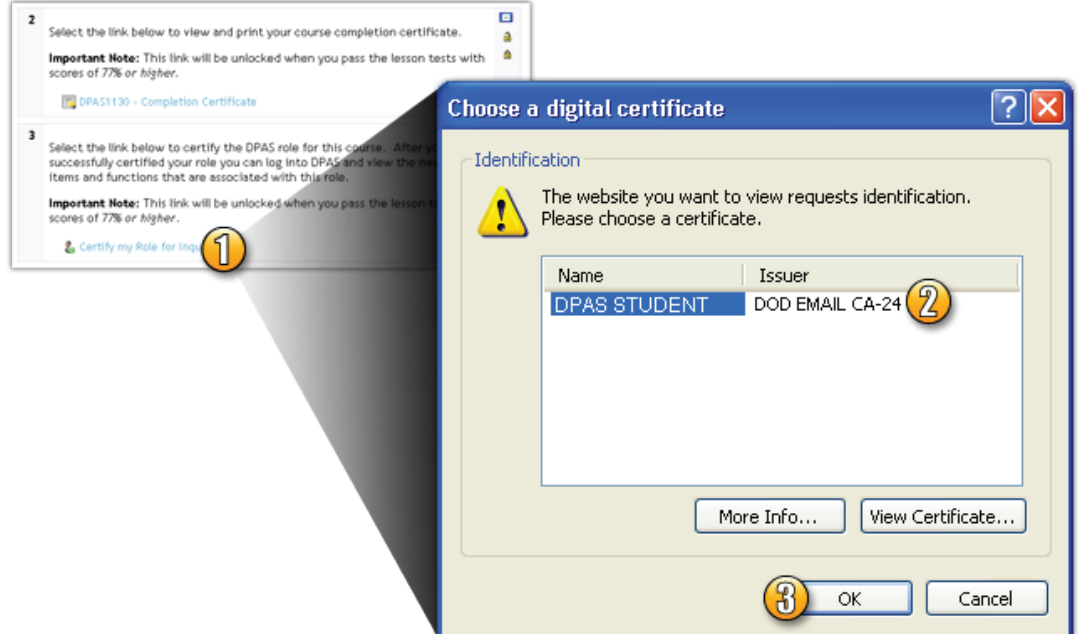

- 1. On the Course Main Menu page, select the Certify my role link to open the role related functionality in Web DPAS.
- 2. Several windows will open. On the Choose a digital certificate dialog box, select your EMAIL certificate if available.
- 3. Select the OK button on the Choose a digital certificate dialog box.

You will receive a message from the system once you successfully certify your role.

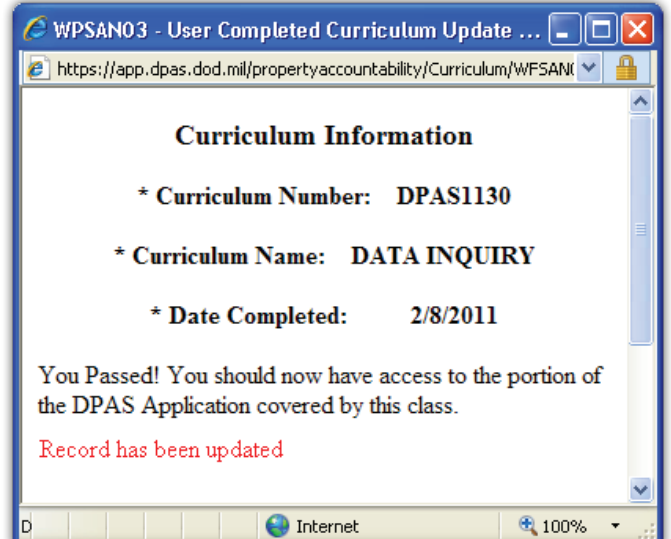

<span id="page-16-0"></span>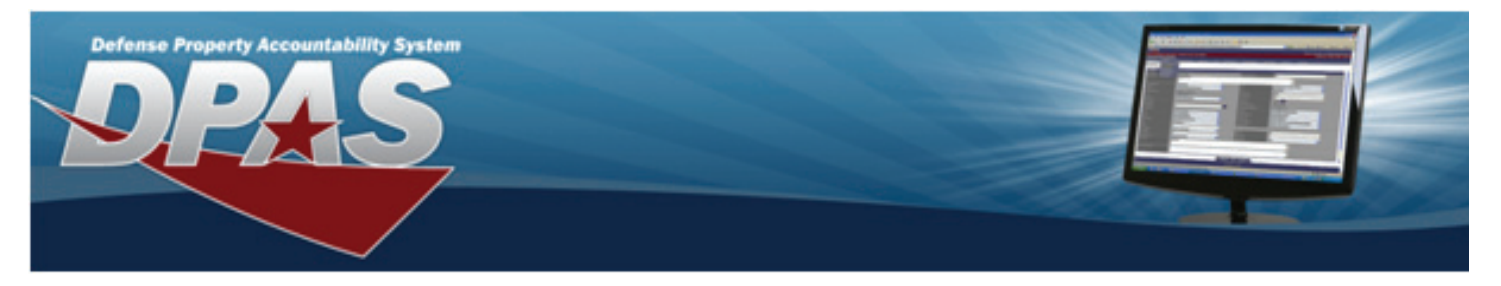

#### *Viewing Your Grades*

The Administration block on the left of the Course Main Menu page contains several links. You can view your course grade at any time using the Grades link in this block.

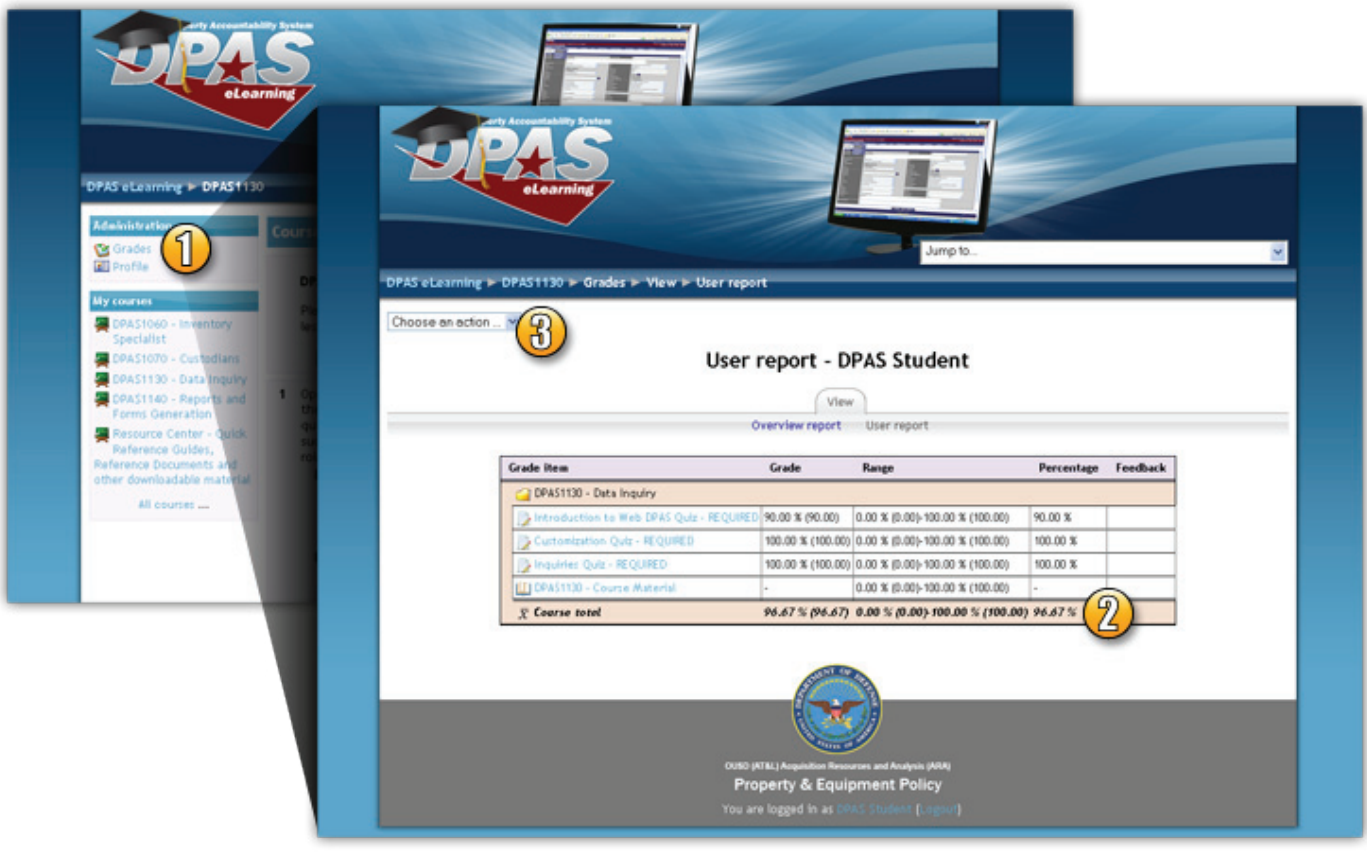

- 1. Select the Grades link to view your grade for the course. Your Grades User Report page is displayed.
- 2. Review your grade for the course this is the overall score from your lesson exams. NOTE: Your grade will only be visible once you have completed all lesson tests for a course.
- 3. Select "Overview Report" option from the dropdown on the left side of the page just under the breadcrumbs to view your grades for all courses you are enrolled in. See screen shot on next page.

<span id="page-17-0"></span>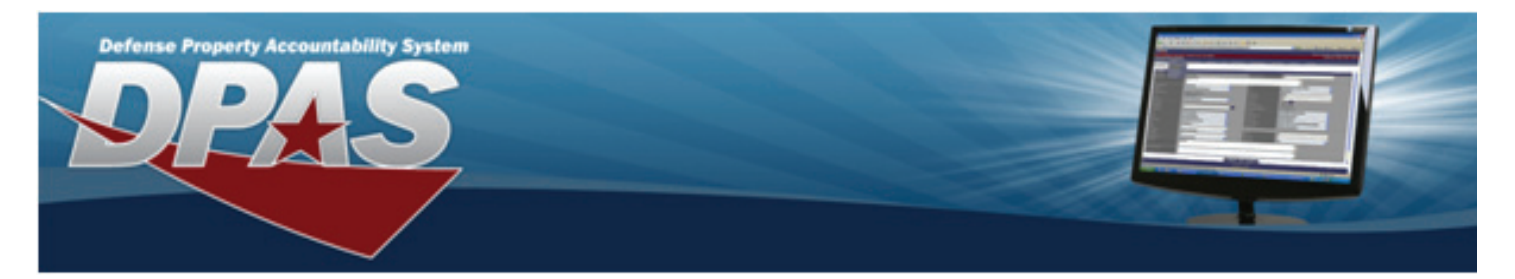

*Viewing Your Grades...Cont.*

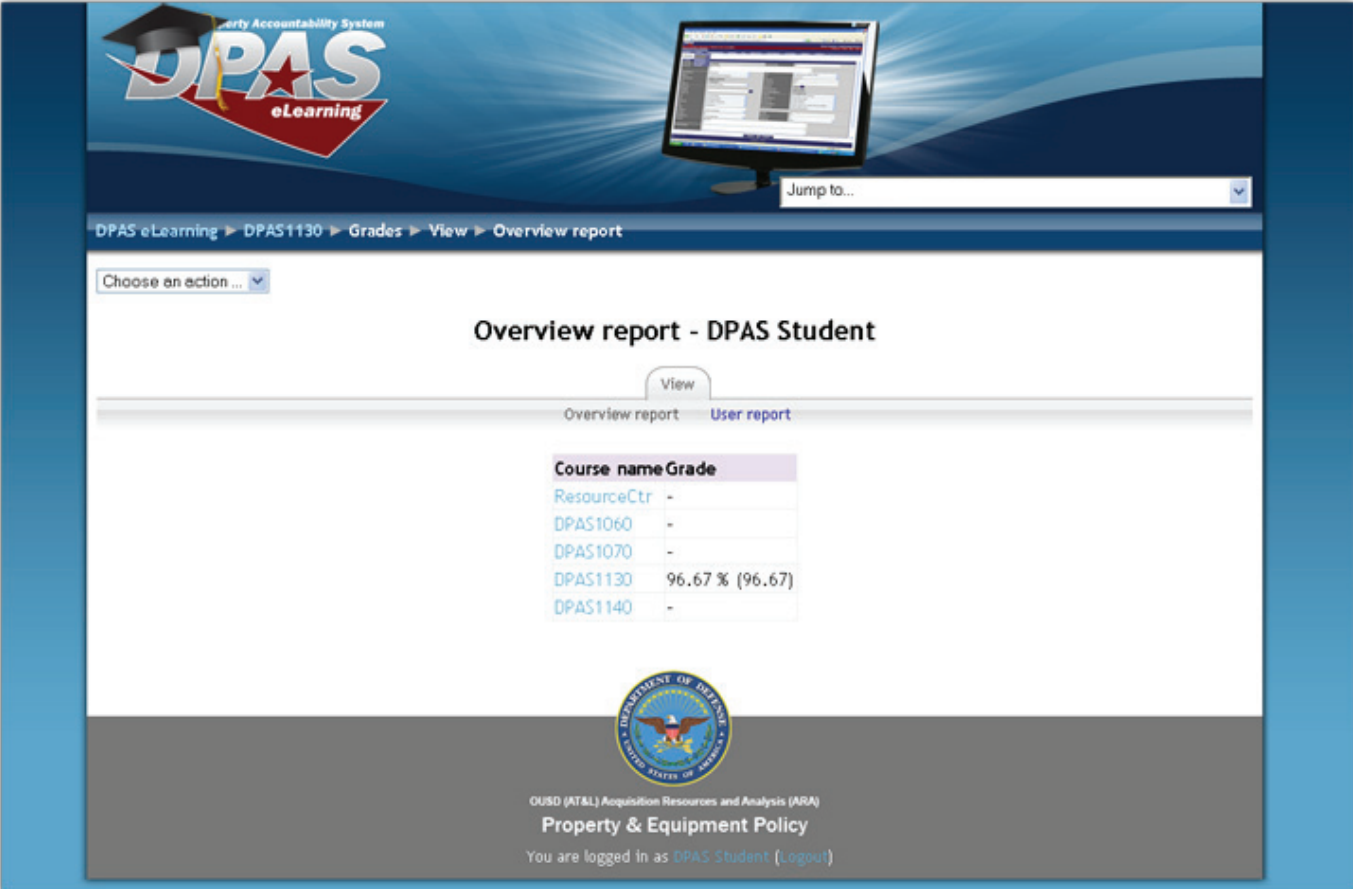

#### *Support Call Center*

Contact the DPAS Support Call Center if you have any questions concerning DPAS eLearning.

Toll Free - 1.844.THE.DPAS or - 1.844.843.3727 (available 24x7)

Email - dpassupport@leidos.com